# **Instructions for Accessing and Using NetTutor in Canvas**

#### **What is NetTutor?**

NetTutor is a free, online tutoring for students currently enrolled at Cabrillo College. Students can access NetTutor through their Canvas course.

Spri

 $\overline{A}$ 

**TIP:** Use **Firefox** browser! It works best with the Whiteboard.

## **Finding NetTutor in your Course:**

- 1. Go to [Cabrillo College Canvas login page](http://cabrillo.instructure.com/)
- 2. Sign into Canvas using your
	- a. Username
	- b. Password
- 3. Click your course
- 4. On the left side of the Course Menu click "NetTutor"

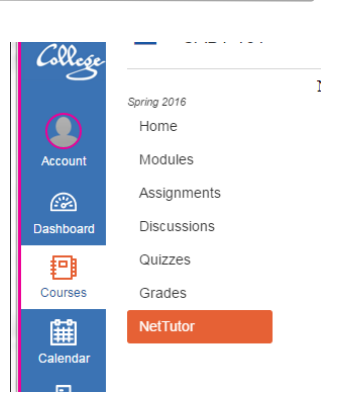

#### **NetTutor**

1. A list of subjects should appear. You can choose any of those subjects to start a tutoring session.

You can see what academic subjects are covered within each of these areas: <http://www.nettutor.com/subjects/>

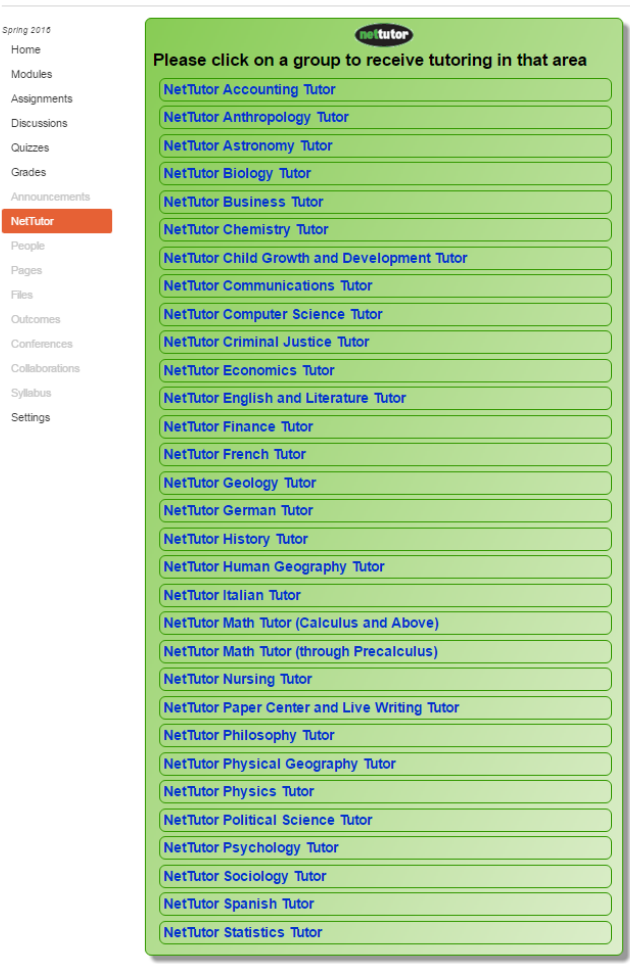

- 2. After choosing a subject, a list of four types of tutoring **venues** will appear:
	- **Ask NetTutor Live 1-to-1 Help** This will take you to a live tutor
	- **NetTutor Q&A Center** This will allow you to leave a question with a tutor, then you will receive an answer through an email at a later time

• **NetTutor Paper Center** – This option comes up if you choose

- Ask NetTutor Live 1-to-1 Help<br>Tutors are available for this group right now NetTutor Q&A Center: D in queue; 0 answered. Submit a question and get a response within 24 hours. NetTutor Paper Center: 0 in queue; 0 reviewed. Upload your paper and get it reviewed within 48 hours. My NetTutor Tutorial Archive: 0 Sessions. **Archive of live NetTutor tutorial sessions** fyou need help or have questions, please submit a Customer Support Request.<br>Review End User Agreement - Review Privacy Policy Statement.<br>D 1997 - 2014 Link-Systems International, Inc.<br>NelTutor<sup>®</sup> and NelTutor<sup>®</sup> logo are r
- from the topics the "*NetTutor Paper Center*" topic. Get help with your papers and essays (takes about 48 hours for a review to be returned to you)

[1 online] Online Writing Lab v

• **My NetTutor Tutorial Archive** – This will allow you to look back at previous sessions you had with NetTutor

## Ask NetTutor - Live 1-to-1 Help

3. After choosing a venue, (in this example*: Ask NetTutor Live 1-to-1 Help* venue) you will see a screen that tells you how many are ahead of you.

> You can watch a video on "*How to ask a tutor a question in NetTutor"* while you wait!

A "**cowbell**" sound will ring

(and visual bell will display) when they are ready for you.

4. The **WorldWideWhiteboard** will appear and you may begin your tutoring session.

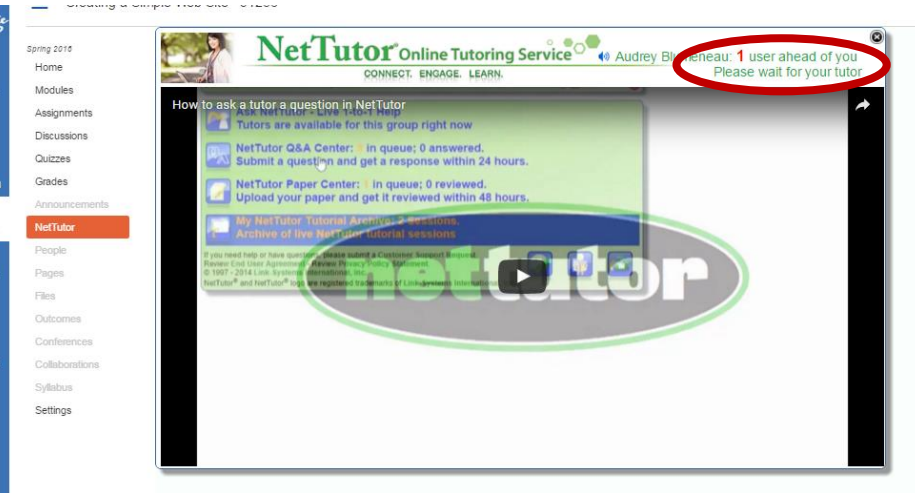

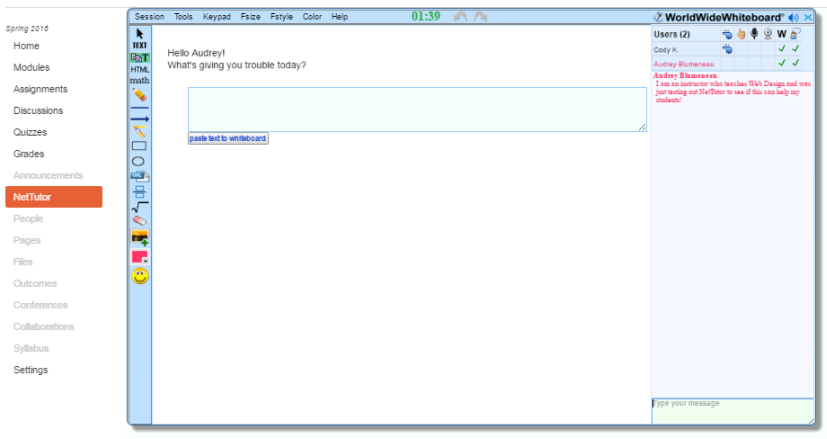

NetTutor Testing

5. Type in the "Chat" box on the bottom-right corner of the WorldWideWhiteBoard.

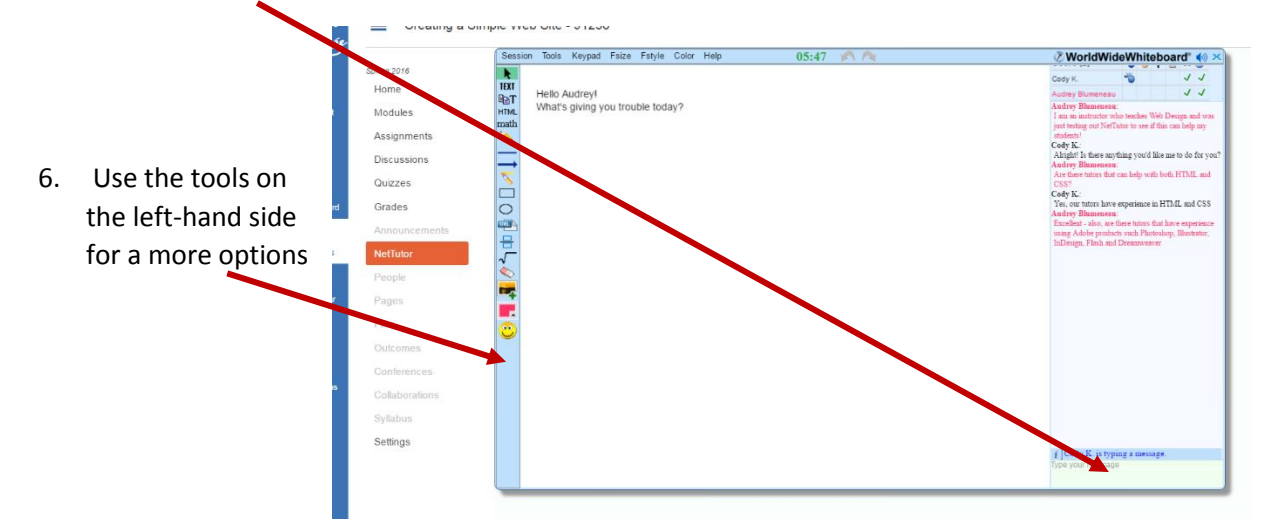

You can save your Session into a PDF document that includes all your "pages" from your whiteboard. Go to the menu bar: "**Session > Save as pdf**"

### **Resources and further information:**

**OEI NetTutor Promo Video from the California Community College Online Education Initiative <https://youtu.be/UbWe0TMbO54>-** April 18, 2016 (4:42)

Check out the videos below to get an idea of how NetTutor can help you:

- **NetTutor Demonstration Video:** See how easy it is to access NetTutor and use the features NetTutor has to offer: <https://youtu.be/VlrPU34FzuY>
- **NetTutor Module:** Overview of different ways to receive tutoring including 'Ask a NetTutor', 'Q&A Center', and the 'Paper Center'. <https://youtu.be/25pTejQj7wM>
- **How to use the Tools on NetTutor's Whiteboard -** <https://youtu.be/YvaloQxq8ZQ>
- **For Writing - Using the NetTutor Paper Center:** How to submit a paper to the NetTutor paper center, retrieve it once the paper has been reviewed and even upload it to the NetTutor whiteboard for a live session if you have any questions about the paper review. <https://youtu.be/lAfZq5UhC9U>
- **For Math Tutoring: this video showcases a Math Tutoring Session:** <https://youtu.be/2JPQXwlE67c>
- **For Economics Tutoring Session: (5:02)** <https://youtu.be/FXhLeWS35HE>

For more detailed information please refer to the (pdf) [NetTutor User Manual](http://www.nettutor.com/usermanual/)